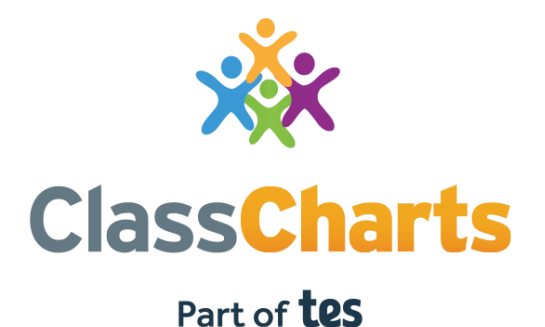

### **Quick start guide for webmasters**

t. 01348 800 100 e. support@edukey.co.uk w. www.edukey.co.uk

### **Getting started with Class Charts**

Class Charts is an online behaviour management platform that allows teachers to manage their seating plans, monitor in-class behaviour, set and collect homework tasks and so much more.

This quick start guide will show you how to set up Class Charts login portals for teachers, parents and pupils on your school website.

Depending on the Class Charts license that your school has purchased, this guide will also show you how to display a homework calendar through your school website.

If you are unsure on which license type you are using, please check with the main school admin on your school's Class Charts account.

#### **XX Class Charts CLASSES ACTIVITY** Class: Example Room v Award multiple Stan limmy Ackton Abbey Kevin Seana Giffley  $10<sub>1</sub>$ Robert Dina Adrianson **Zahoor**

#### **Contents**

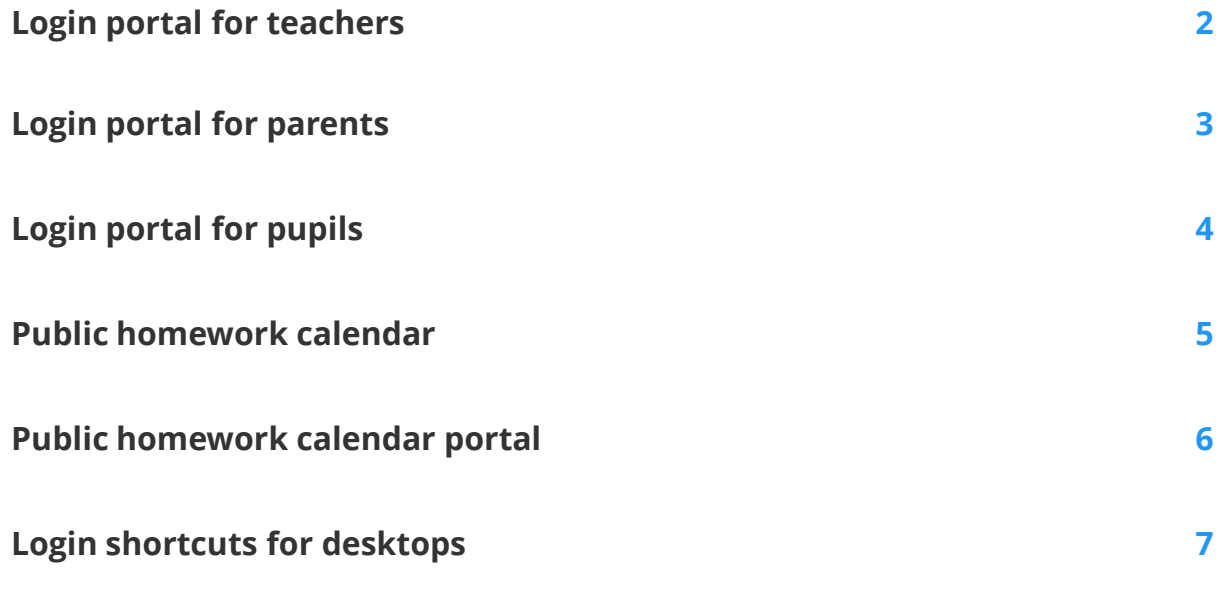

## **Login portal for teachers**

You can boost Class Charts' usage at your school by using the logo below as a login button for teachers on your school website or intranet, making it easier for them to access our system.

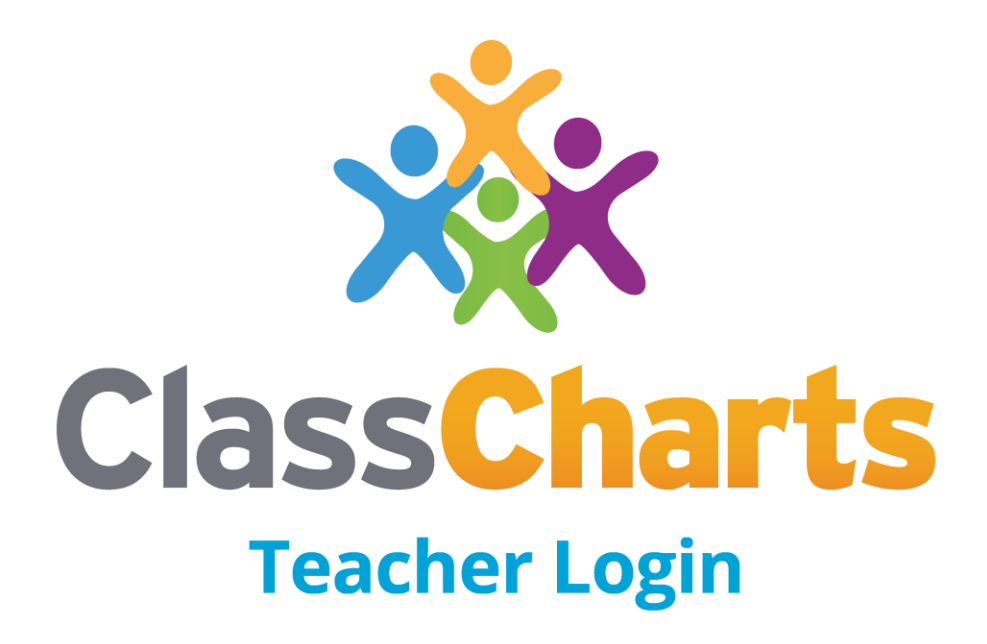

**Class Charts Teacher login image**: [https://www.edukey.co.uk/static/cclogos/cc\\_teacher.jpg](https://www.edukey.co.uk/static/cclogos/cc_teacher.jpg)

**If you use Office 365 SSO with Class Charts, link the image to this address:** <https://www.classcharts.com/account/mlogin>

**If you use Google Apps SSO with Class Charts, link the image to this address:** <https://www.classcharts.com/account/glogin>

**If you don't use Single Sign On with Class Charts, link the image to this address:** <https://www.classcharts.com/account/login>

## **Login portal for parents**

If your school has enabled Parent Accounts, you can use the logo below as a login button for parents on your school website. This allows parents to access Class Charts from a convenient location that they are already familiar with.

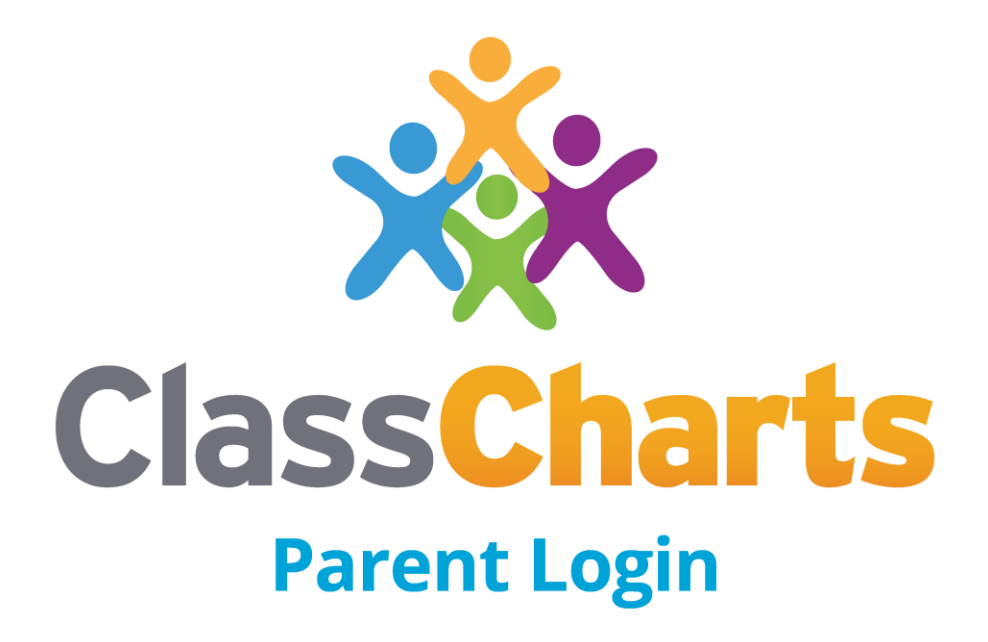

**Class Charts Parent login image**: [https://www.edukey.co.uk/static/cclogos/cc\\_parent.jpg](https://www.edukey.co.uk/static/cclogos/cc_parent.jpg)

**Link the image to this address:** <https://www.classcharts.com/parent/login>

# **Login portal for pupils**

If your school has enabled Pupil Accounts, you can use the logo below as a login button for pupils on your school website. This makes it easier for pupils to log in on a daily basis.

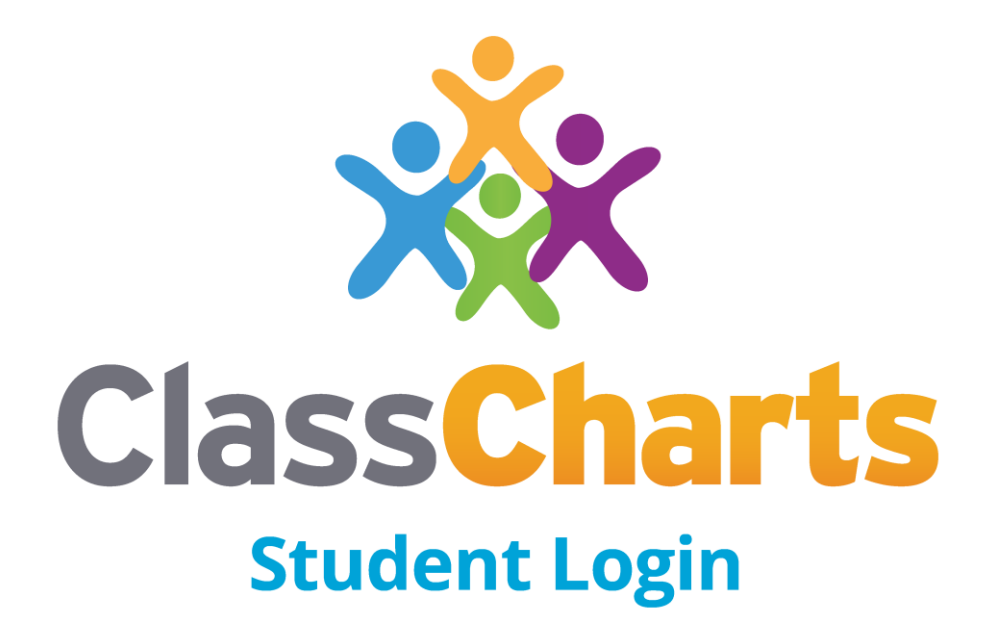

**Class Charts Student login image**: [https://www.edukey.co.uk/static/cclogos/cc\\_student.jpg](https://www.edukey.co.uk/static/cclogos/cc_student.jpg)

**Link the image to this address:** <https://www.classcharts.com/student/login>

### **Public homework calendar**

If your Class Charts account has the Homework module enabled, we recommend displaying the public homework calendar on your school website. This allows pupils and parents to view homework tasks from a centralised location without having to log in.

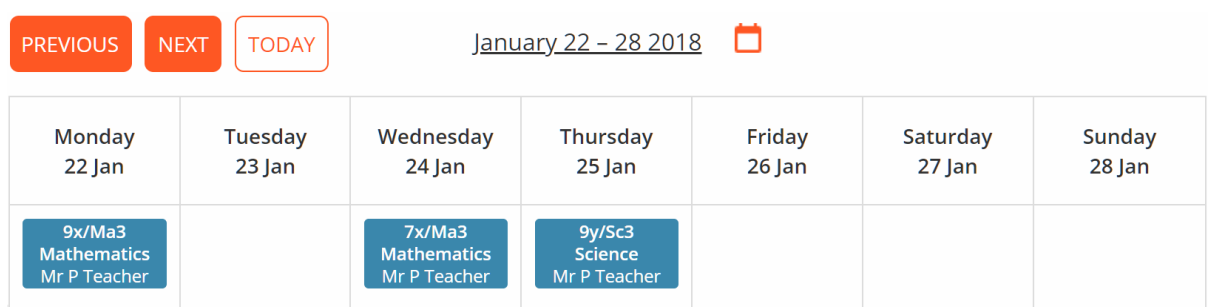

Follow the steps below to add the public homework calendar to your school website:

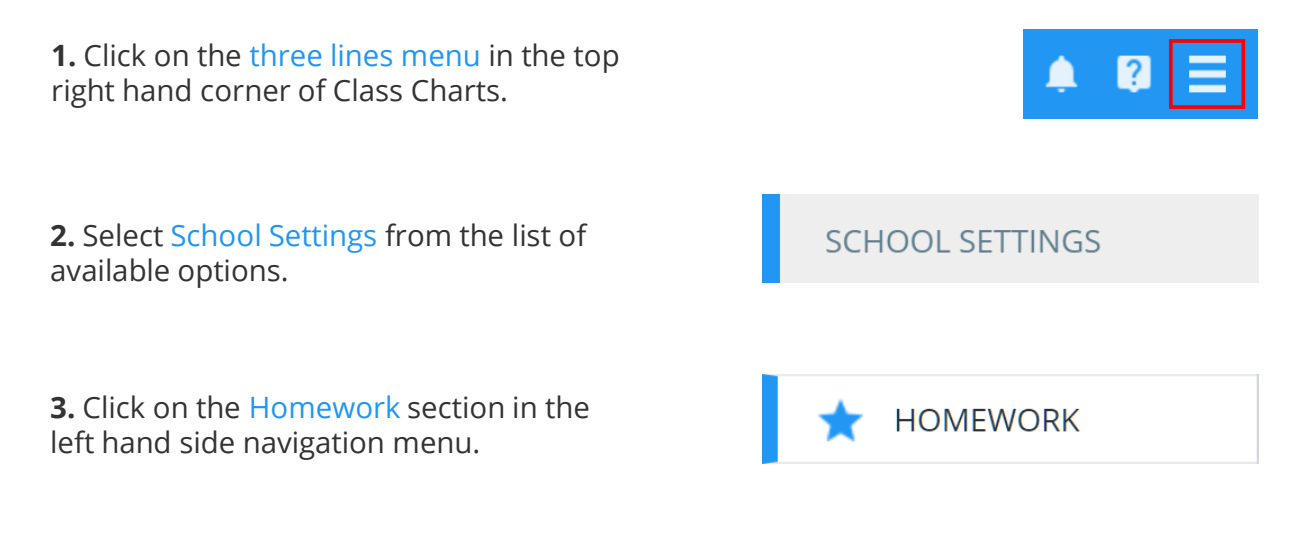

**4.** Use the public school calendar URL or the iFrame implementation provided.

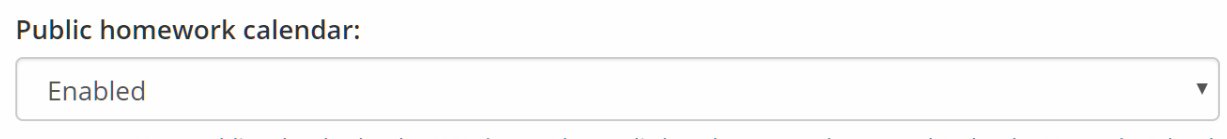

Your public school calendar URL: https://broccoli.classcharts.com/homework/calendar/Example-School Click for an iFrame implementation example

### **Public homework calendar portal**

Once you have ensured that your school has a public homework calendar URL, you can use the logo below as a button on your school website that links to the homework calendar.

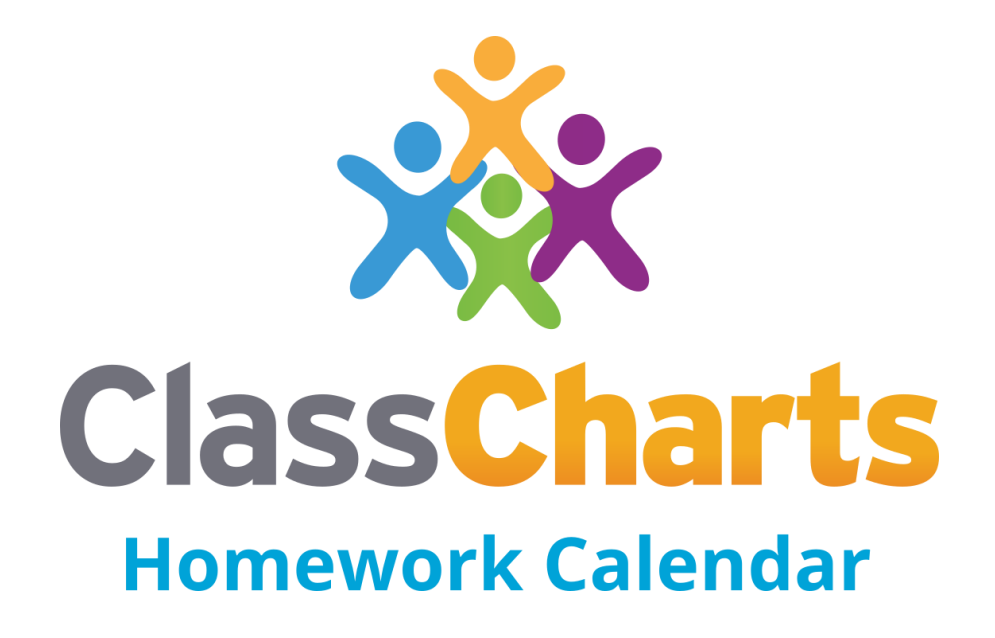

**Class Charts Student login image**: [https://www.edukey.co.uk/static/cclogos/cc\\_homework\\_login.jpg](https://www.edukey.co.uk/static/cclogos/cc_homework_login.jpg)

**Link the image to your school's public homework calendar URL**

# **Login shortcuts for desktops**

You can boost Class Charts' usage at your school even further by adding a shortcut to Class Charts on your school's computer desktops. Follow the steps below to create a shortcut using Google Chrome.

**1.** Click on the three dots menu in the top right hand corner of your Chrome browser.

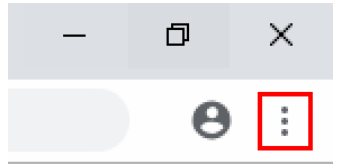

**2.** Mouse over the More tools option in the drop down menu and select Create shortcut.

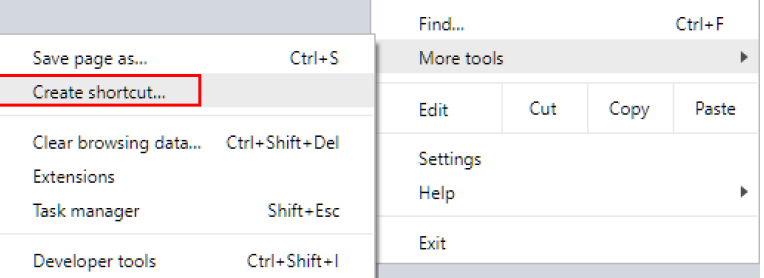

**3.** Enter a name for the new shortcut and click on the Create button.

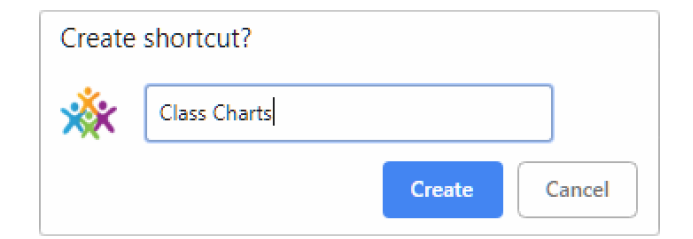

**4.** The shortcut to Class Charts will now appear on the Desktop.

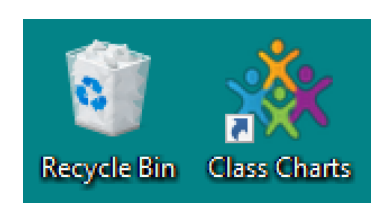

### **Further support**

Please do not hesitate to get in touch if you need more support or training. support@classcharts.com

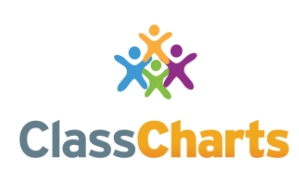

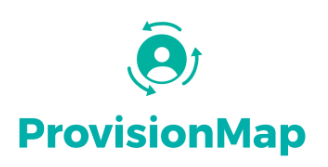

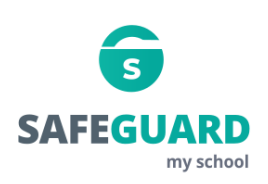

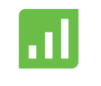

**Literacy Assessment** online

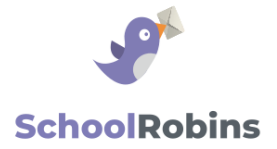

#### **www.classcharts.com**

[Class Charts offers an easy solution to seating](https://www.classcharts.com/)  plans and behaviour management, reducing the workload for teachers.

#### **[www.provisionmap.co.uk](http://www.provisionmap.co.uk/)**

Provision Map has been carefully designed to assist SEN/ALN Co-ordinators with managing provisions & interventions in their schools.

#### **[www.safeguardmyschool.co.uk](http://www.safeguardmyschool.co.uk/)**

Safeguard my School provides an easy and effective way to manage safeguarding of your students.

#### **[www.literacyassessment.co.uk](http://www.literacyassessment.co.uk/)**

This system quickly assesses the literacy standards of groups of pupils & tracks progress over time.

#### **[www.schoolrobins.com](http://www.schoolrobins.com/)**

School Robins is a powerful communications tool designed for school leaders. It removes the paper trail of round robins.